## **Creating and specifying derived properties**

To be included in a MagicDraw project as a property extending a UML element, an attribute must be owned by a DSL customization element and stereotyped as «derivedPropertySpecification».

To create and specify a derived property

specification.

1. Select the customization element for which you want to create a derived property.

The derived property will be created for the stereotype or metaclass, defined as a customization target in the selected customization element

2. Select **Create Element** > **Derived Property Specification** from the shortcut menu. The attribute is created. Containment

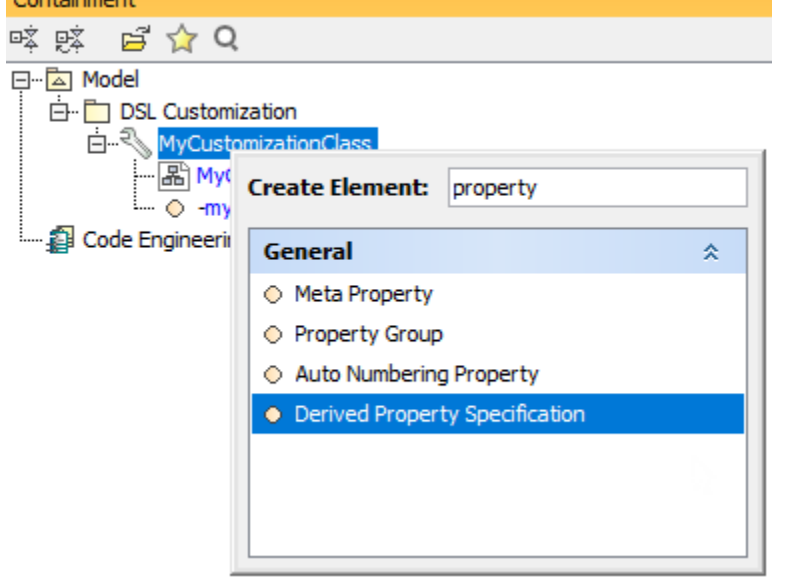

3. Type the attribute name. Your Model Browser should look like this at this stage:

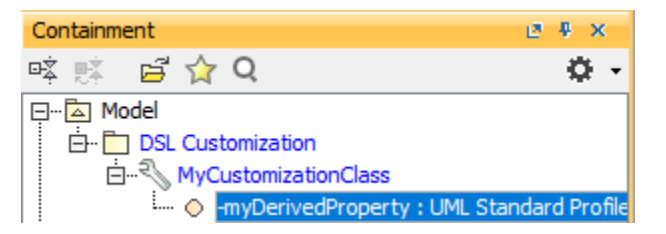

The attribute's name corresponds to the name of the derived property.

4. Edity<del>po perty values specifying the Genvel op oplery malizing antistivities s</del>pecification window.

 $\mathbf A$  properties will be displayed in separate with the first with the first will be displayed in separate will be displayed in separate will be displayed. For example, realizing  $\mathbf A$ All properties are specified in the general specification pane. Some are also specified in the **Tags** specification pane. For detailed information, see the properties [description table](#page-0-0).

⊕

<span id="page-0-0"></span>The following table describes the properties specified for the derived property.

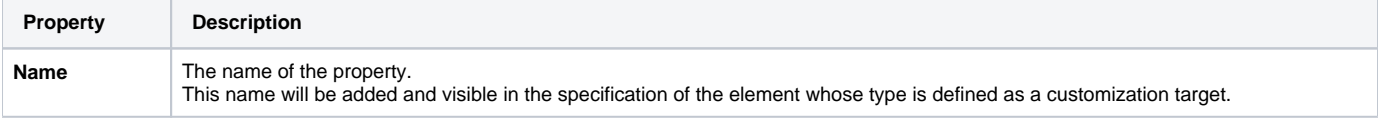

の

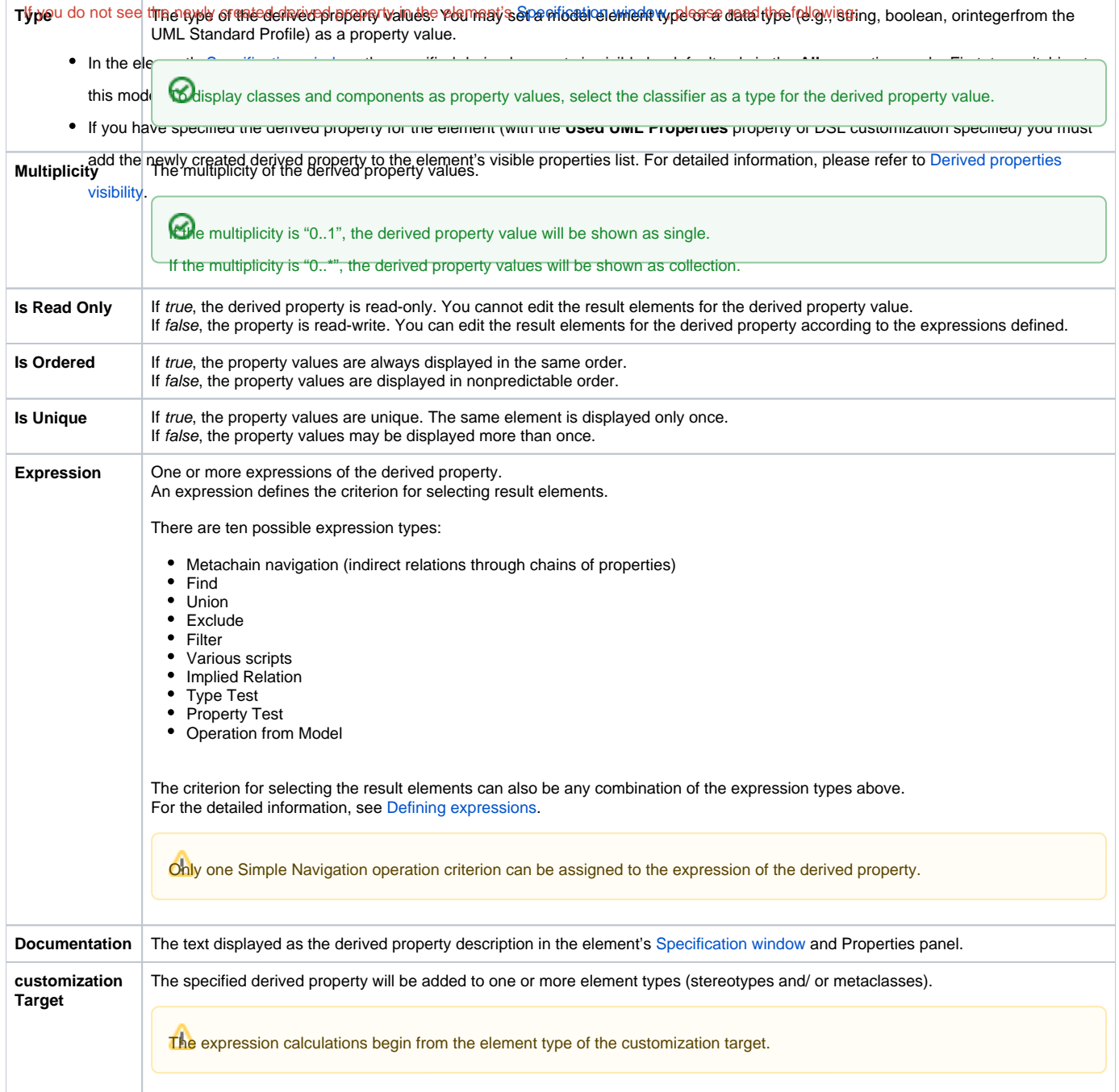

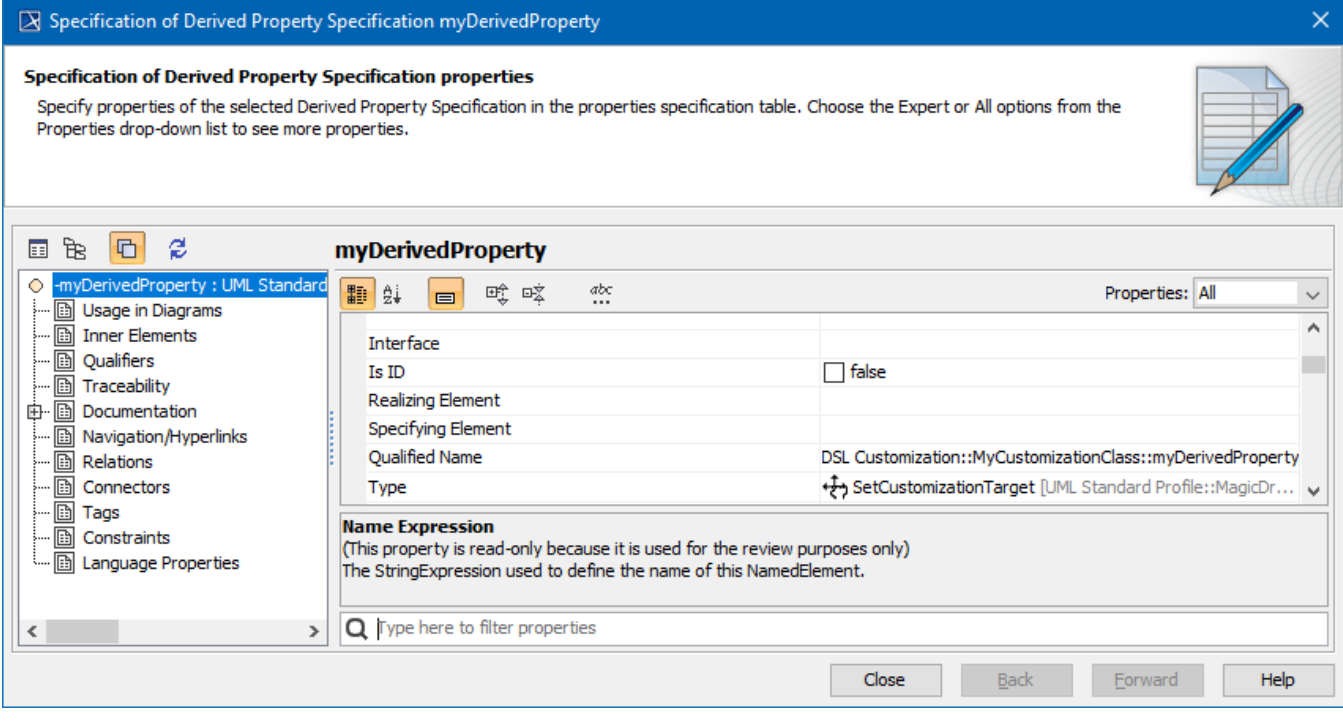

The Specification window of the derived property

## **Related pages:**

- [Extending Metamodel with Derived Properties](https://docs.nomagic.com/display/MD2022xR2/Extending+Metamodel+with+Derived+Properties)
- [Using Customization Data](https://docs.nomagic.com/display/MD2022xR2/Using+Customization+Data)
- [Creating Customization Data](https://docs.nomagic.com/display/MD2022xR2/Creating+Customization+Data)
- [Defining Expressions](https://docs.nomagic.com/display/MD2022xR2/Defining+expressions)